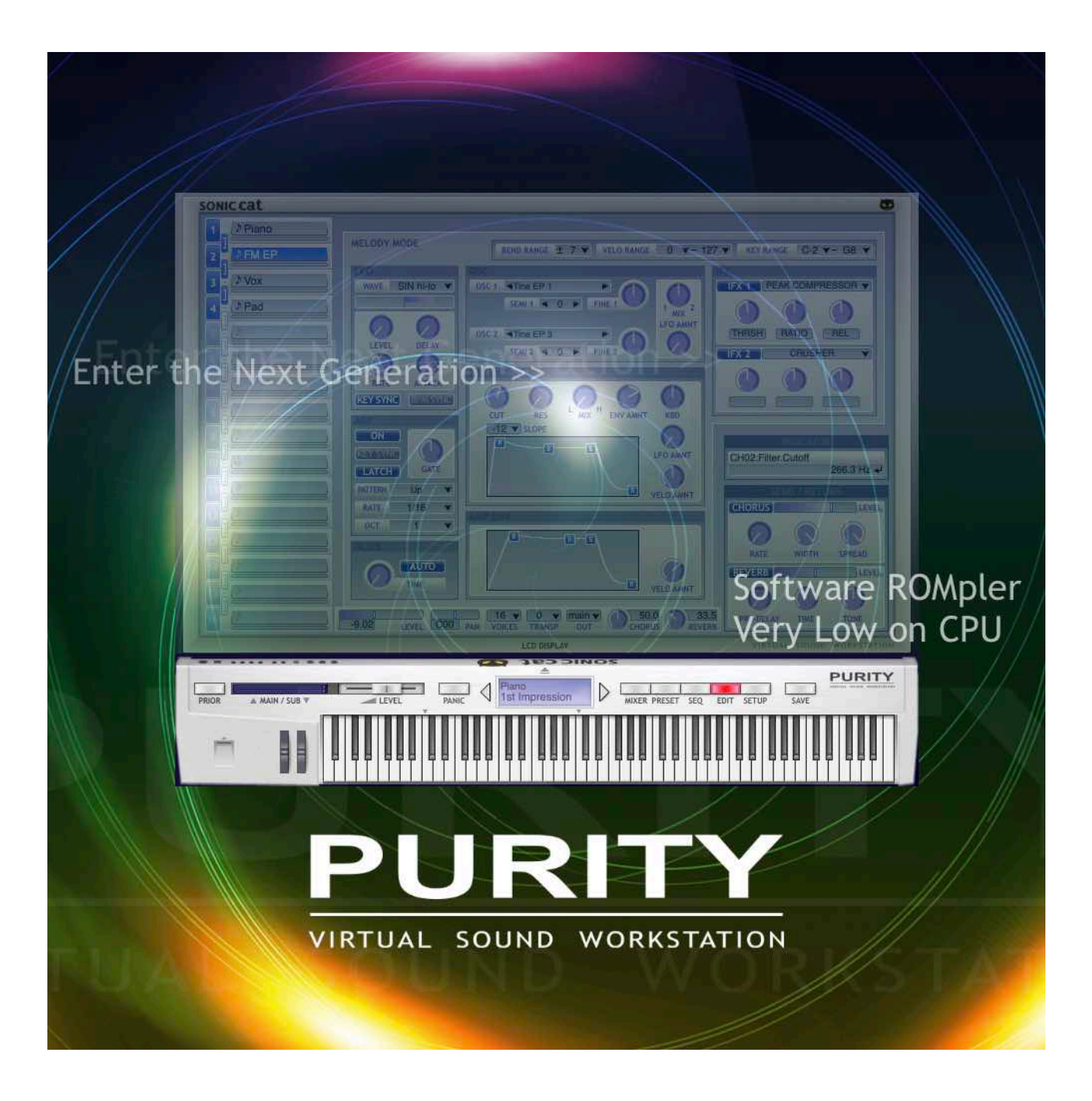

## **PURITY User Manual**

Document authored by : Sonic Cat Inc. (a.k.a. Luxonix Inc.) Software version : 1.4.5 (09/2024)

#### **All programming, samples, images and text. © 2024. Sonic Cat Inc. all rights reserved.**

The information in this document is subject to change without notice. The product described by this document is subject to a License Agreement and may not be copied to other media. Every part of this publication may not be copied, reproduced or re- corded, for any purpose, without proper permission by Sonic Cat. All product and company names are trademarks or registered trademarks of their respective owners.

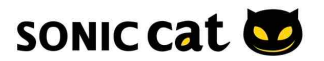

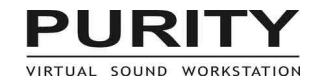

# **2. Installation**

### **2.1 Installation / Authorization**

#### **Installation :**

- 1. Install Purity as follow the installer instructions.
- !!! Do not install Purity in a directory or folder other than the one specified !!!

2-1. (Win) Load Purity on standalone mode or Load your DAW and load Purity in the instrument track (or channel rack).

2-2. (Mac) Load your DAW and load Purity in the instrument track (or channel rack).

3. Then will be opened Authorization window.

4. When input your license keys, please "copy & paste" all sentence at once. (In some DAW, please copy and mouse right click paste.)

For example:

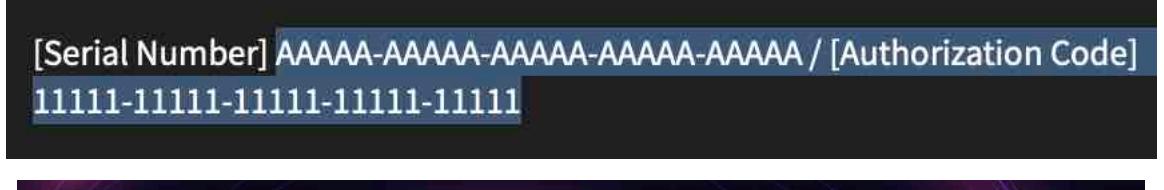

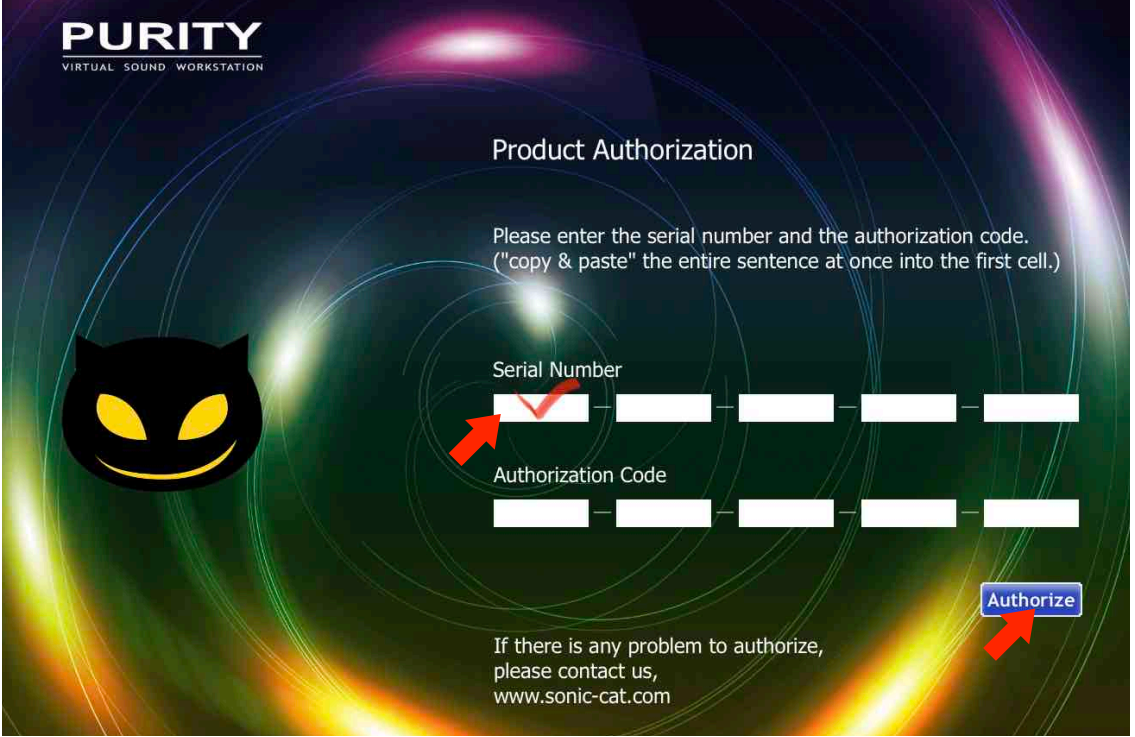

If there is no Purity, or you want to check Purity, then re-scan in Plugin Manager of DAW. \*(3.1)

If there will be some popup window about trouble or will be unstable your DAW, then please reloading your DAW or rebooting your system.

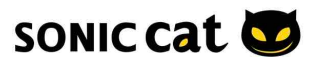

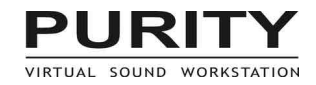

#### **2.2 Uninstallation**

Win: Uninstall by uninstaller in folder c:\Program Files (x86)\SonicCat\Purity\ or in Settings/System/Apps&features

or Control Panel/Programs/Uninstall a program

Mac: Uninstall by Uninstaller in folder Application/SonicCat.

#### **2.3 Registration**

Please register on our web, then you can download latest version.

Payment gateway is just our payment solution. You must register on our web for update/ download.

You can't go to member page, until we checked your information. Please wait moment. Will be checked within 24 hours.

<https://sonic-cat.com/member-register/> <https://sonic-cat.com/member-login/> <https://sonic-cat.com/downloads-updates/>

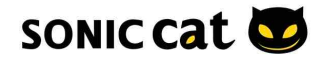

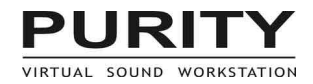

## **3. Quick Start**

### **3.1 Plugin Managers**

Check Purity in Plugin Manager on your DAW.

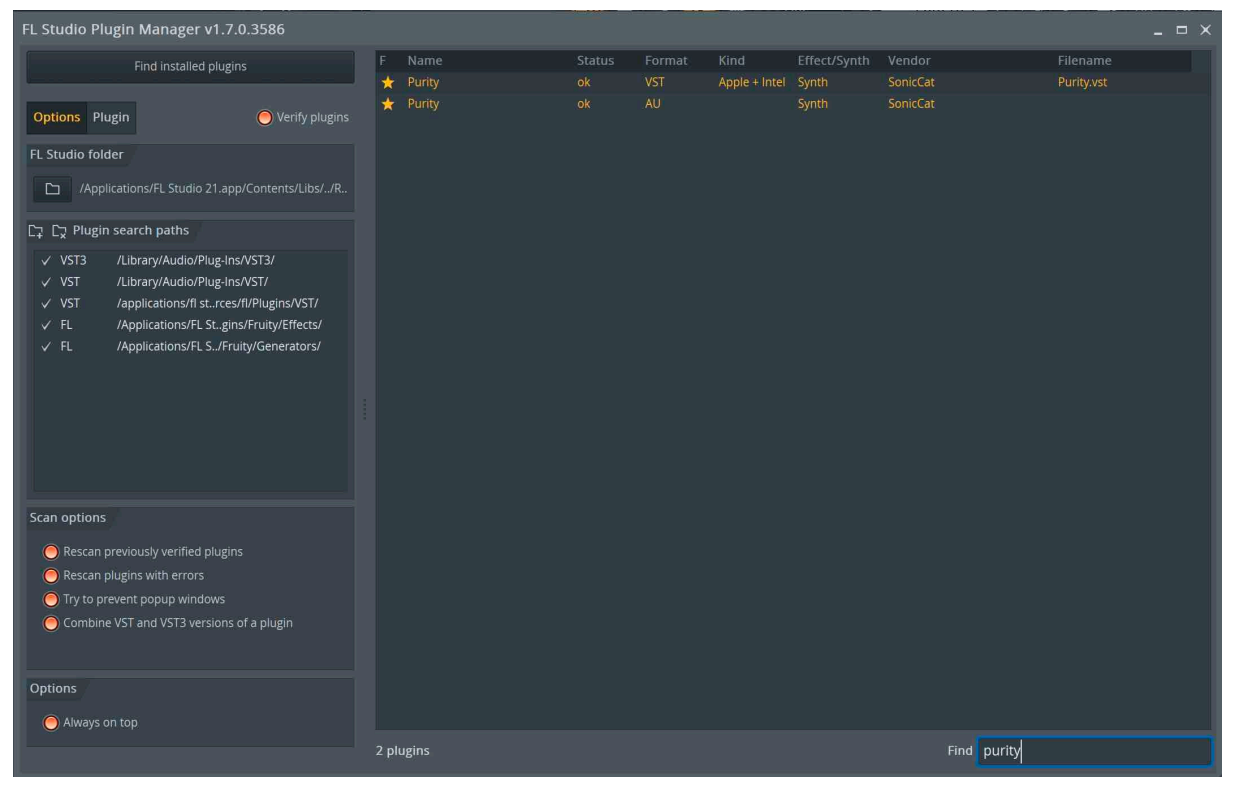

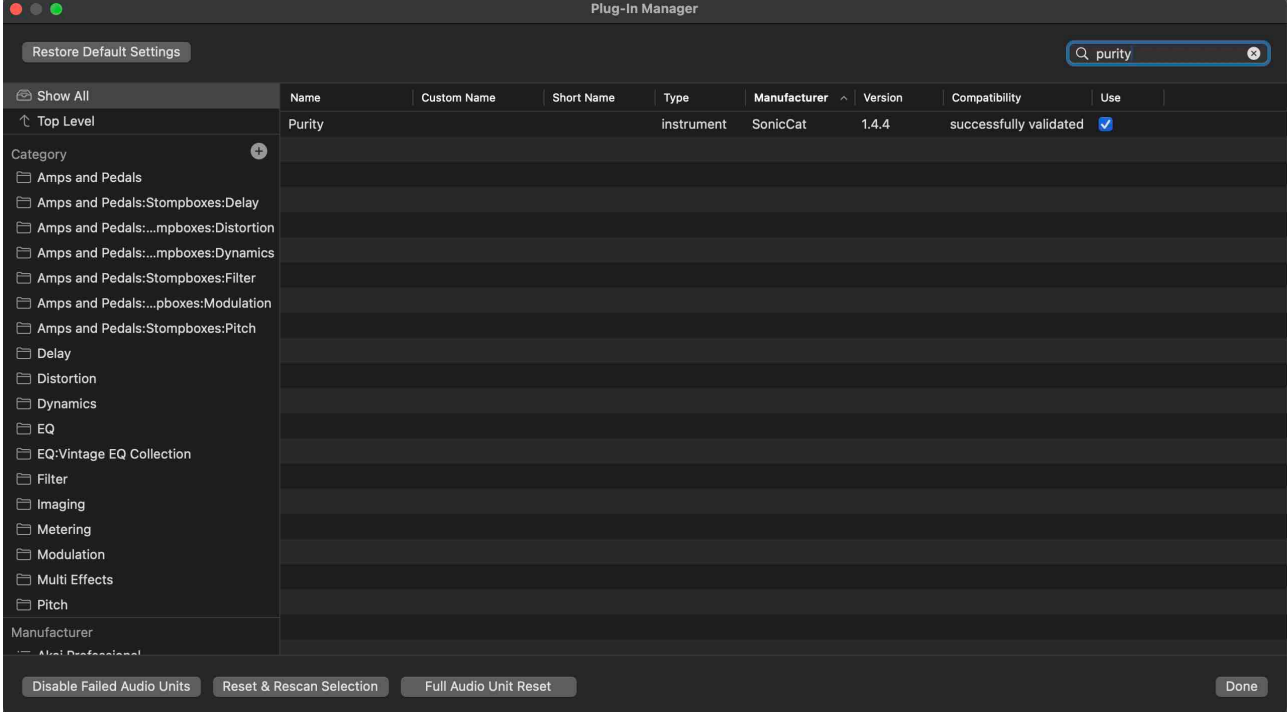

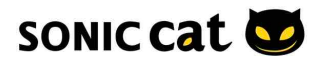

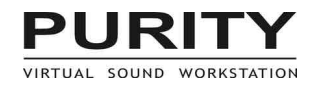

#### **3.2 Stand-alone Mode (Windows only)**

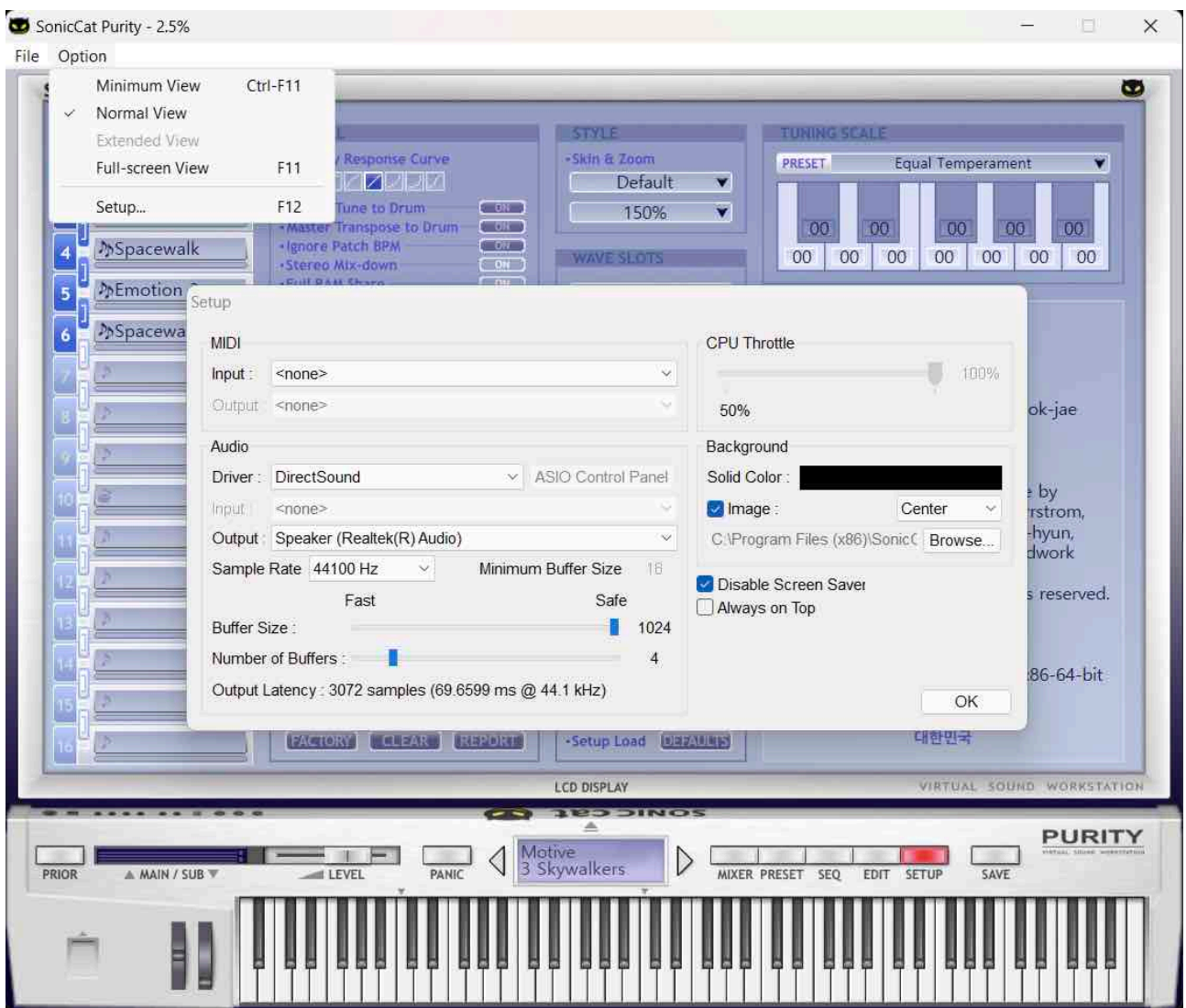

- 1. Launch Purity on your desktop or program menu. (Start Programs Sonic Cat Purity)
- 2. Press 'F11' to full-screen view, press 'Ctrl+F11' to menu bar view.
- 3. To see the Setup, press 'F12' key.
- 4. Set the MIDI input port to your main MIDI input device.
- 5. Set the audio driver and output port to your main audio output device.

6. Set the sample rate and the buffer size as you want. Too high sample rate or too small buffer can cut down the latency, but may cause 'glitch' sound.

- 7. When the caps lock is on, you can use your computer keyboard as the virtual MIDI keyboard.
- 8. The title bar displays CPU usage.
- 9. Enjoy!

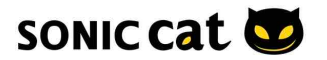